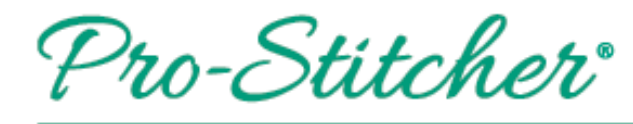

Save & Delete Designs

## *Follow these steps to save a design or delete a design from the Pro-Stitcher design library.*

## **Save a Design**

- 1. With a design selected in your workspace:
	- a. Select **Pro-Stitcher** tab.
	- b. **Save** on the ribbon.
	- c. **Selected** from the drop-down.

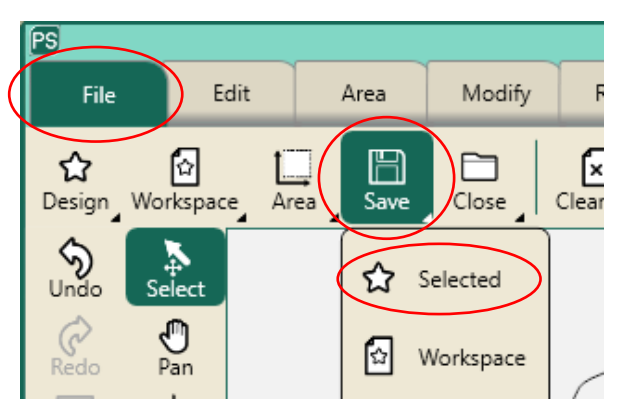

- 2. In the Save File window:
	- a. Select the file for your design to save in.
	- b. Tap in the text box at the bottom to name your design.
- 3. Select Save.

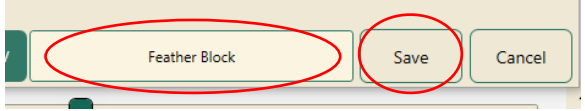

## **Delete a Design**

- 1. Select **File** tab.
- 2. **Design** on the ribbon.
- 3. **Open** from the drop-down menu.

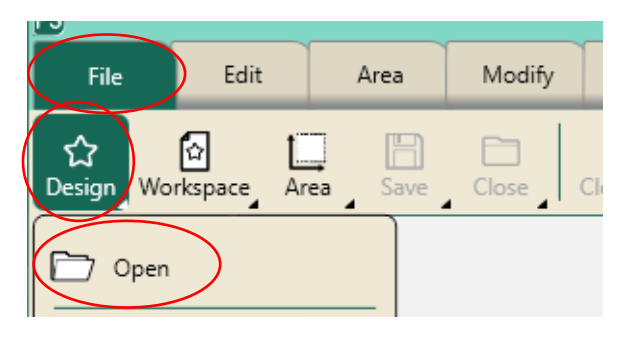

- 4. In the Open a File window, select the design you want to delete.
- 5. Press **Delete File**.

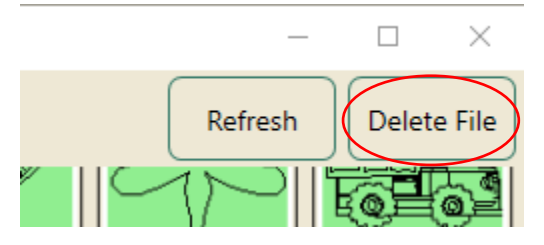

6. A warning will load asking if you want to delete the design. Press **Yes**.

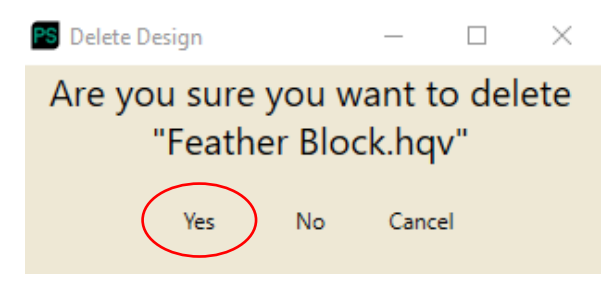